# **Tutoriel Primoweb**

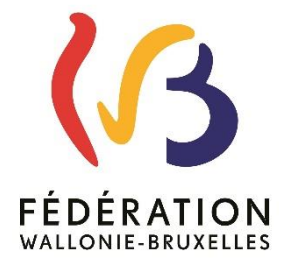

**1**

Depuis septembre 2016, l'application Primoweb vous permet de marquer votre disponibilité pour exercer une fonction dans l'enseignement.

Afin d'accéder à l'application, vous devez posséder un compte Cerbère.

#### **Vous ne possédez pas de compte CERBERE**

- Que vous soyez enseignant ou pas, créez votre compte CERBERE à partir de cette adresse : [https://www.users.cfwb.be/IDMProv/portal/cn/GuestContainerPage/SelfRegisterID?po](https://www.users.cfwb.be/IDMProv/portal/cn/GuestContainerPage/SelfRegisterID?population=CITOYENS&aff=eTNsclRkdmZZMlNaRVQ0cXUvNmxnSFJMVWwweVYycW8NCg) [pulation=CITOYENS&aff=eTNsclRkdmZZMlNaRVQ0cXUvNmxnSFJMVWwweVYyc](https://www.users.cfwb.be/IDMProv/portal/cn/GuestContainerPage/SelfRegisterID?population=CITOYENS&aff=eTNsclRkdmZZMlNaRVQ0cXUvNmxnSFJMVWwweVYycW8NCg) W<sub>8</sub>N<sub>C</sub>a
- **Attention, si vous êtes déjà enseignant, vous ne pourrez utiliser votre adresse email enseignant (matricule@ens.cfwb.be)**

#### **Vous possédez un compte CERBERE**

Si vous avez un compte CERBERE, vous allez pouvoir accéder directement à l'application Primoweb à partir de l'adresse suivante :

[https://www.enseignement.cfwb.be/PWEB\\_PUBLIC\\_WEB/faces/accueil/index.jsp](https://www.enseignement.cfwb.be/PWEB_PUBLIC_WEB/faces/accueil/index.jsp)

Pour vous connecter à Primoweb, utilisez le même mot de passe et le même identifiant que pour votre compte CERBERE.

ATTENTION : Sachez que votre compte CERBERE requiert un changement de mot de passe **tous les 6 mois**. Si votre mot de passe n'est pas changé au bon moment, vous ne pourrez plus avoir accès aux applications de la FW-B dont fait partie Primoweb.

L'ETNIC est l'entité qui s'occupe de ces accès. Ainsi, en cas de problème, vous pouvez les contacter par téléphone au **02 800 10 10** ou par mail à **[support@etnic.be](mailto:support@etnic.be)**.

Vous pouvez également arriver à l'application Primoweb via l'adresse [www.enseignement.be/primoweb](http://www.enseignement.be/primoweb) et en cliquant ensuite sur *S'inscrire dans Primoweb* :

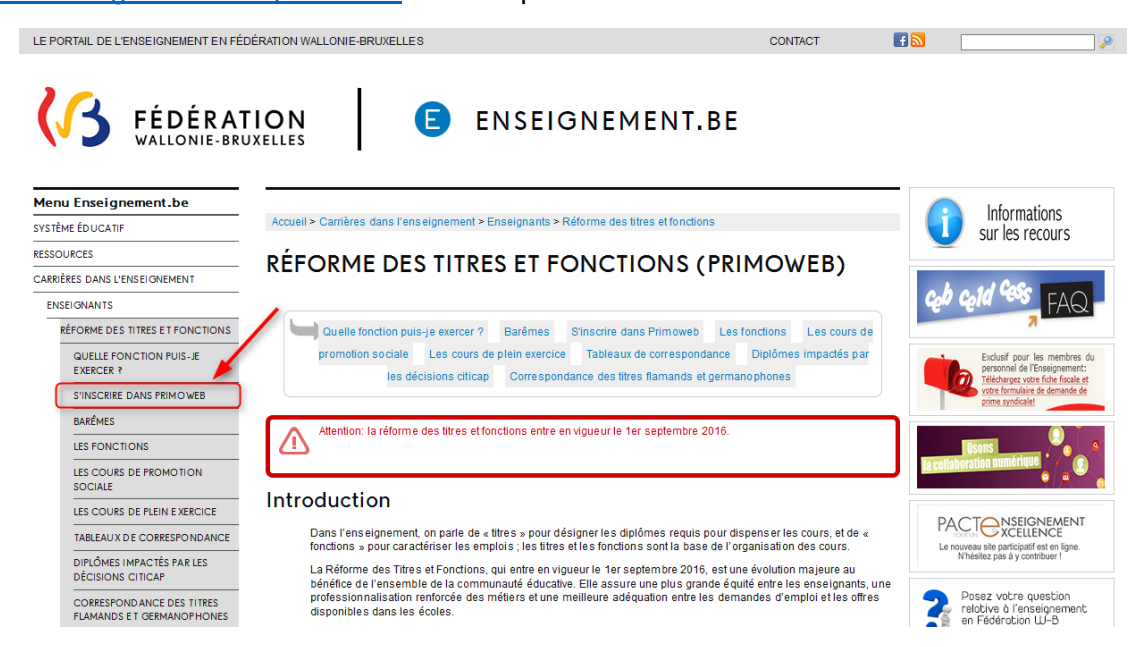

Une fois sur la page d'accueil, voici comment compléter son profil :

1. Complétez vos données personnelles :

Afin de pouvoir être contacté, il est primordial que vos données soient correctement enregistrées dans Primoweb. C'est via l'adresse mail que vous signalez que vous recevrez les offres :

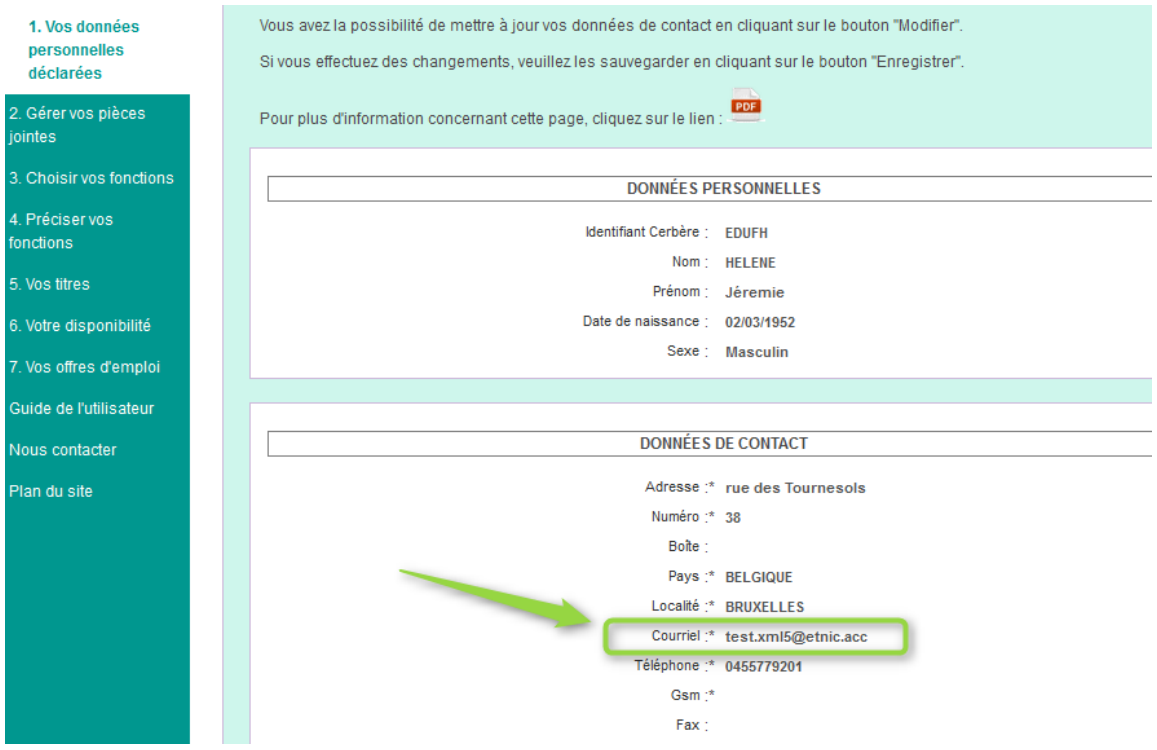

### 2. Introduisez vos documents :

Tous les documents nécessaires à votre profil doivent être téléchargés au point 2. Gérer vos pièces jointes. Pour pouvoir les enregistrer, le nom de votre fichier ne doit pas être trop long (20 caractères maximum).

De plus, indiquez bien un nom correspondant au document introduit (et non PIECE\_JOINTE\_1...) et sélectionnez le bon type de document :

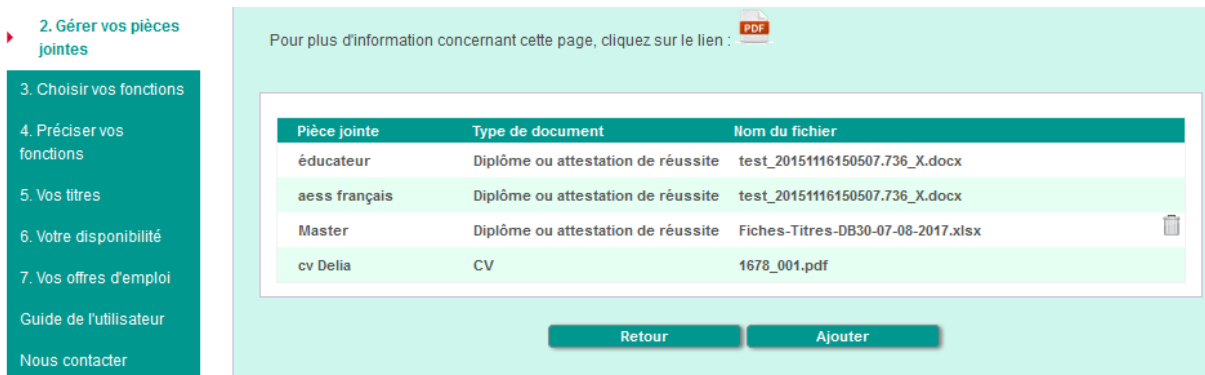

*Remarque* : les documents de type CV, lettre de motivation…qui ne sont pas utilisés en tant que titre seront automatiquement ajoutés au point 5. Vos titres/ Autres documents. Ils seront de cette manière visibles par les établissements.

### 3. Choisir vos fonctions :

C'est ici que vous allez introduire le(s) diplôme(s) que vous possédez. Cliquez sur Ajouter un titre, introduisez un mot contenu dans l'intitulé (2) de votre diplôme, cliquez sur Afficher la liste (3) et cliquez sur le nom correspondant (4) :

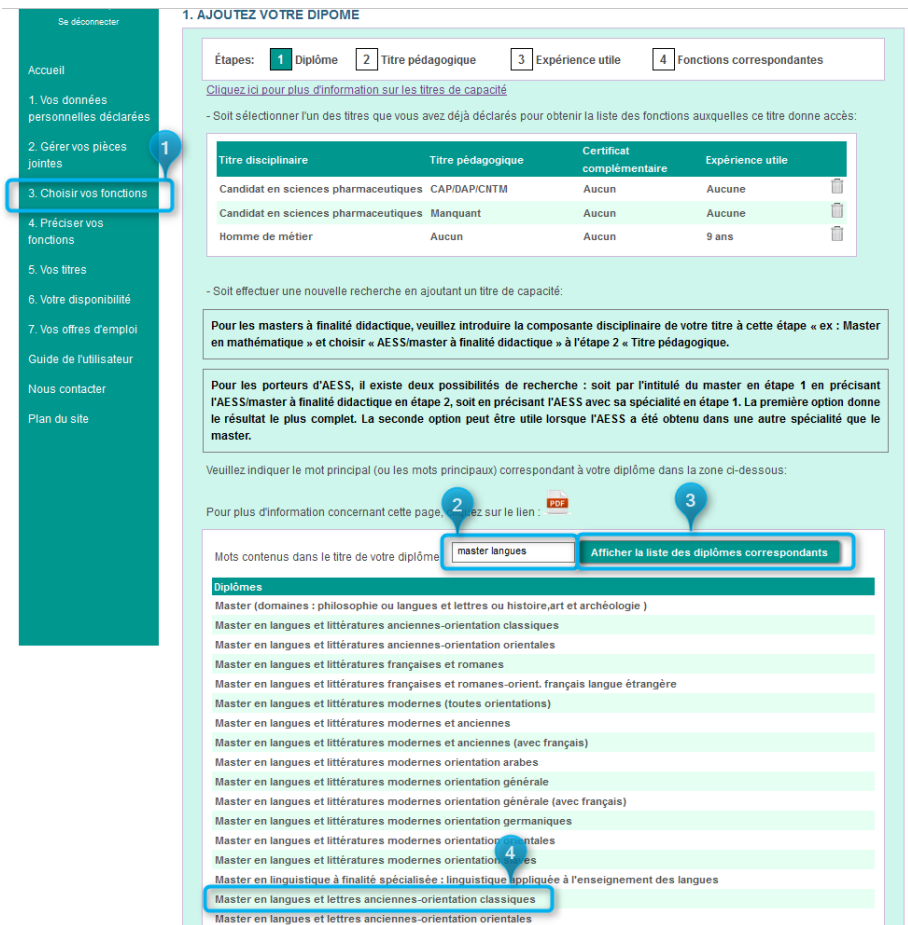

À l'étape suivante, joignez le document correspondant à votre titre, ajoutez un certificat pédagogique et/ou un autre document et faites Suivant :

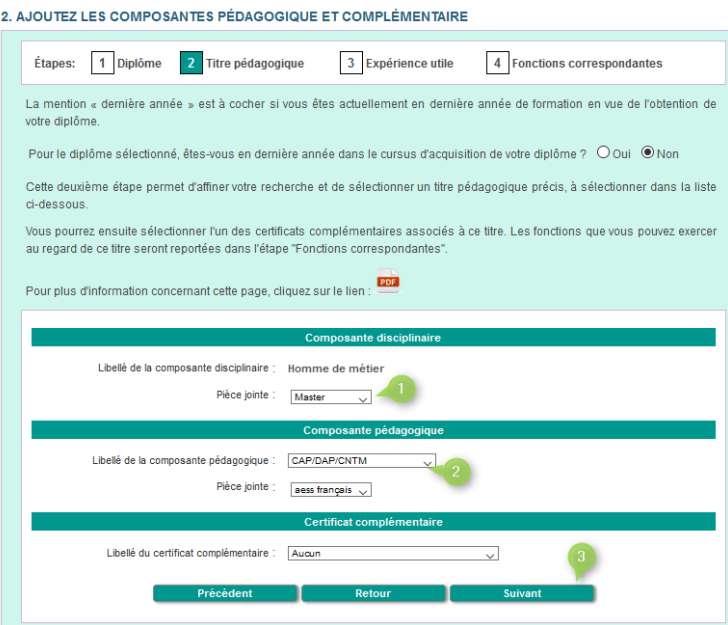

Étape 3, introduisez, si vous avez le document de la Fédération, l'expérience utile. Pour en faire la demande, vous pouvez trouver toutes les informations dans la [circulaire 6644.](http://www.enseignement.be/index.php?page=26823&do_id=6888)

Si vous n'en avez pas, laissez Non coché et cliquez sur suivant :

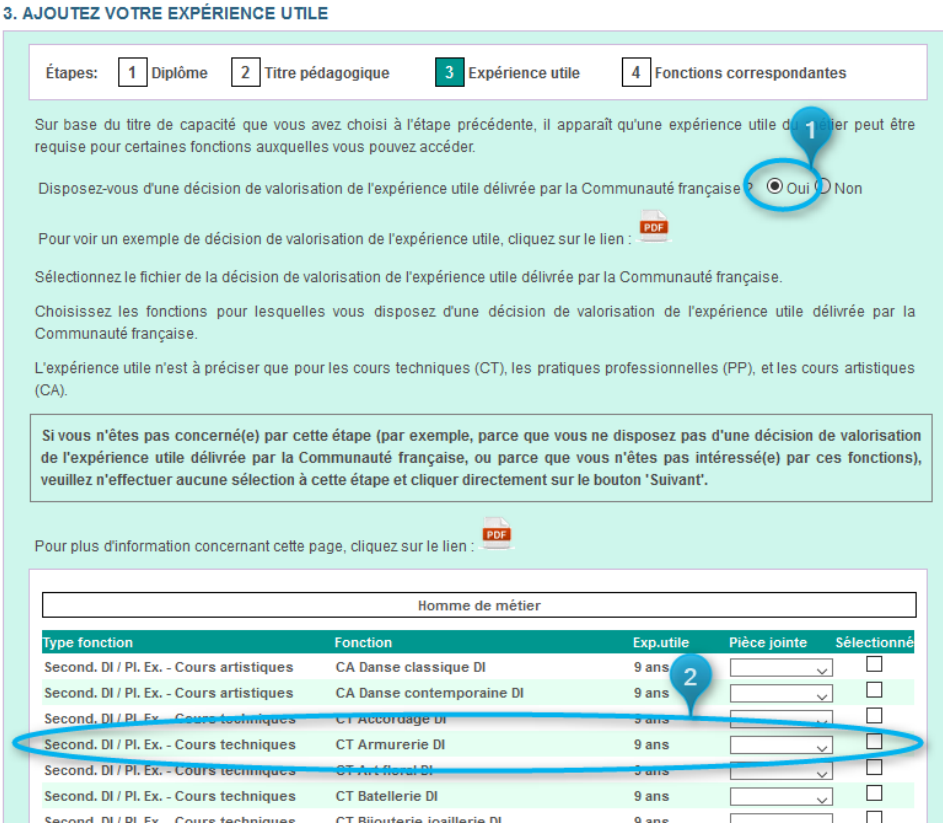

Enfin, s'afficheront les fonctions possibles pour vous ; sélectionnez celles qui vous intéressent et Enregistrez :

#### 4. CHOISISSEZ LES FONCTIONS QUI VOUS INTÉRESSENT

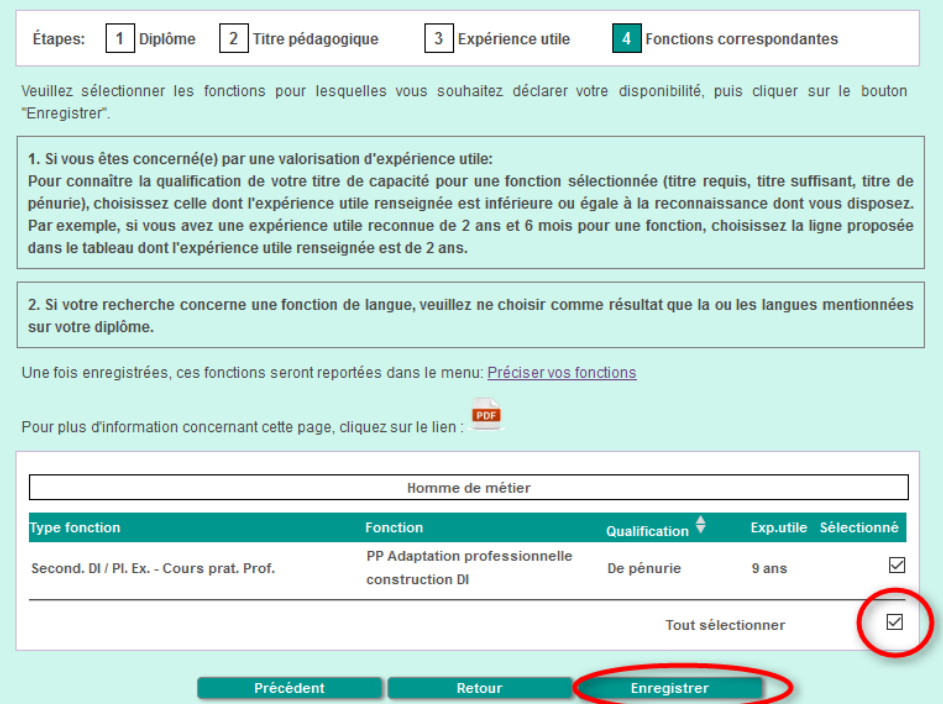

### 4. Précisez vos fonctions :

Normalement vous devriez arriver automatiquement au point 4, avec peut-être un message d'erreur, ce qui est normal.

Vous allez maintenant choisir les réseaux, régions…des fonctions sélectionnées précédemment. Pour cela, rien de plus simple ; cliquez sur une des fonctions, au choix :

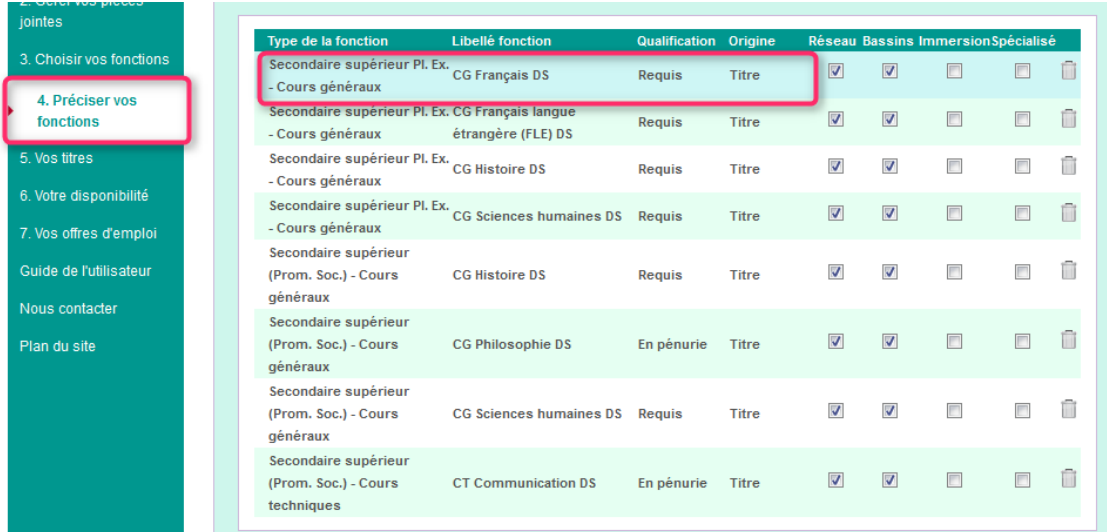

Ensuite, à chaque étape, choisissez ce qui vous convient, et cochez la case « Appliquer ce choix pour toutes les fonctions » pour ne pas avoir à refaire la démarche pour chaque fonction, comme ici à l'étape 1 :

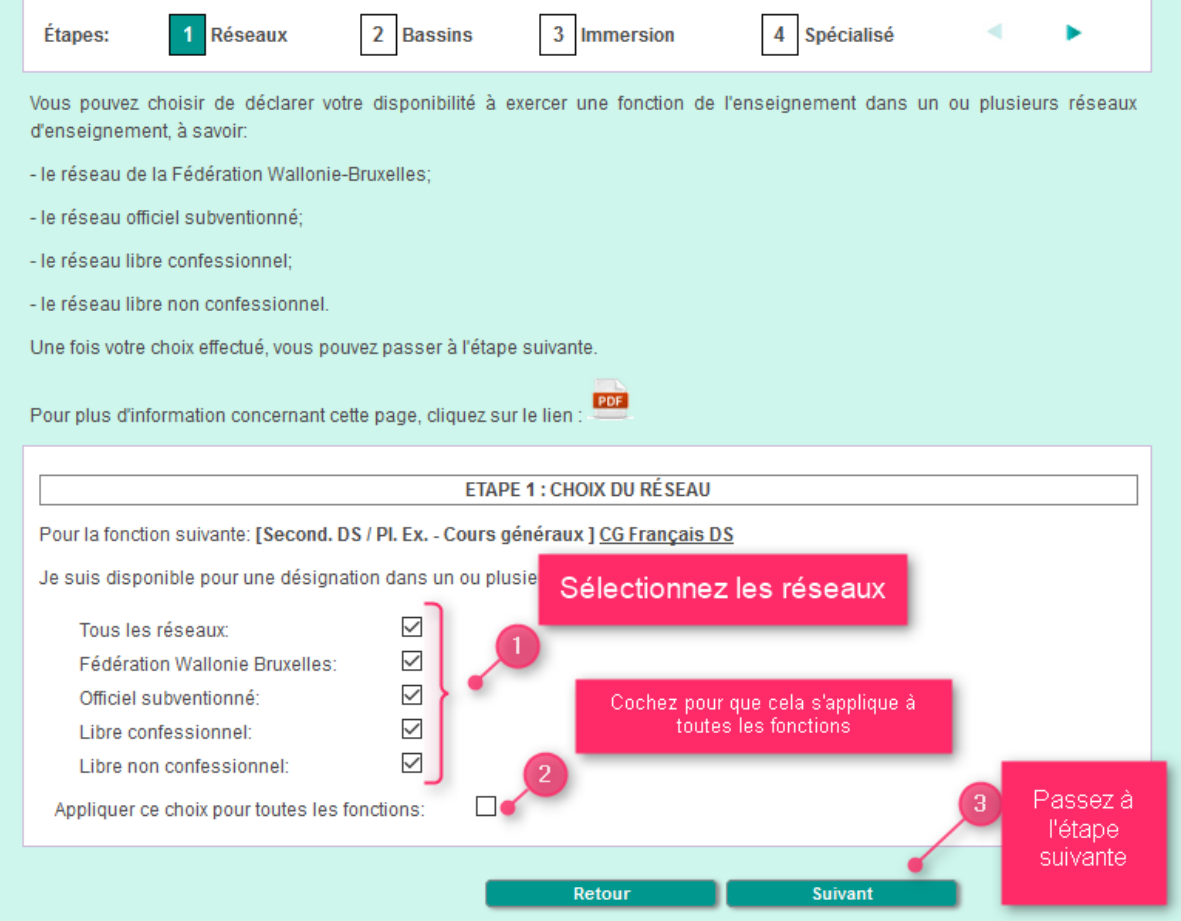

# 5. Ajoutez d'autres documents :

Pour rendre visible votre CV ou votre lettre de motivation par exemple, rendez-vous au point 5. Vos titres et cliquez sur « Autres documents » :

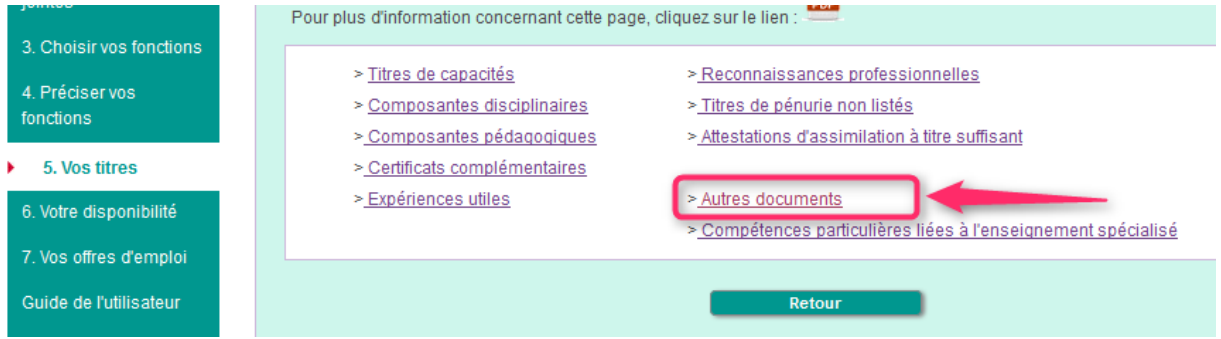

Cliquez sur Ajouter, vous aurez cette fenêtre :

#### **AUTRES DOCUMENTS**

Cette page vous permet d'ajouter ou de modifier un autre diplôme que celui déjà renseigné à votre déclaration de disponibilité, ainsi que toute pièce utile (diplôme, CV, lettre de motivation, extrait de casier judiciaire modèle 2 ou modèle 3, visa de l'autorité de chef de culte, ...).

Pour plus d'information concernant cette page, cliquez sur le lien : **DOB** 

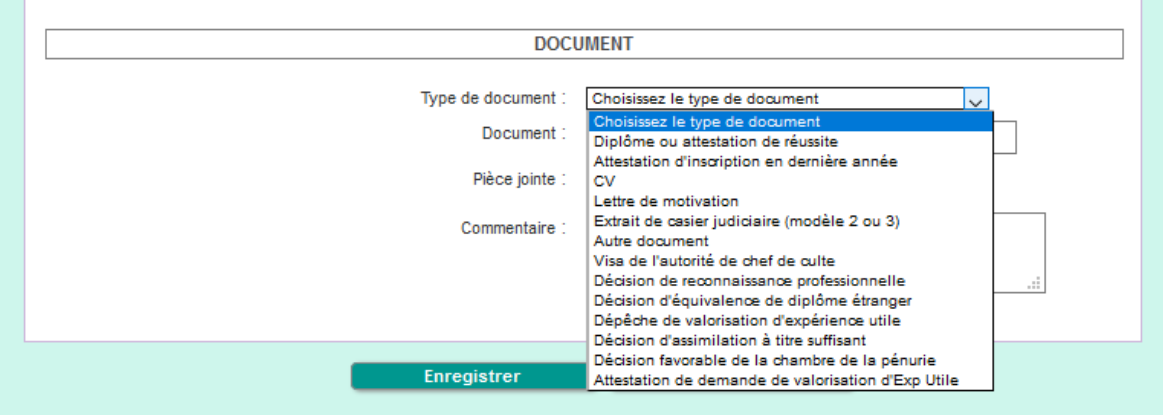

Choisissez le type de document que vous souhaitez rendre visible, donnez-lui un nom et sélectionnez la pièce jointe correspondante (précédemment introduite au point 2) :

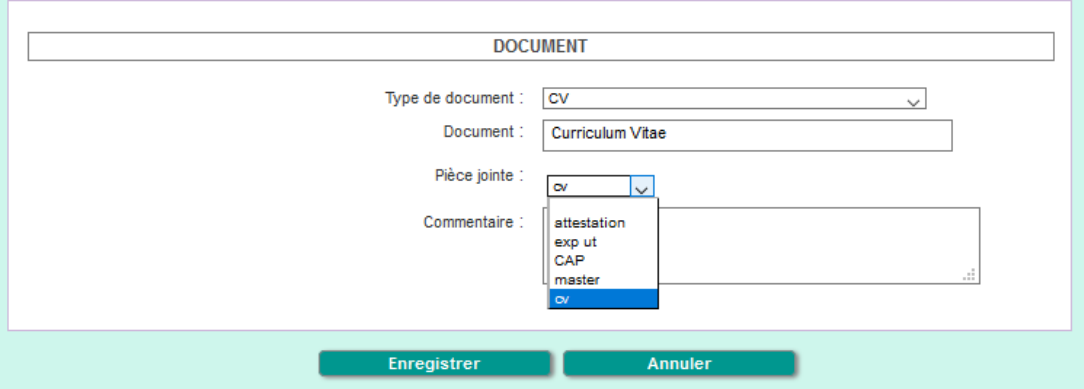

Enfin, enregistrez et réitérez la démarche pour d'autres documents.

## 6. Déclarez-vous disponible :

#### Dernière étape, marquez votre disponibilité au point 6 :

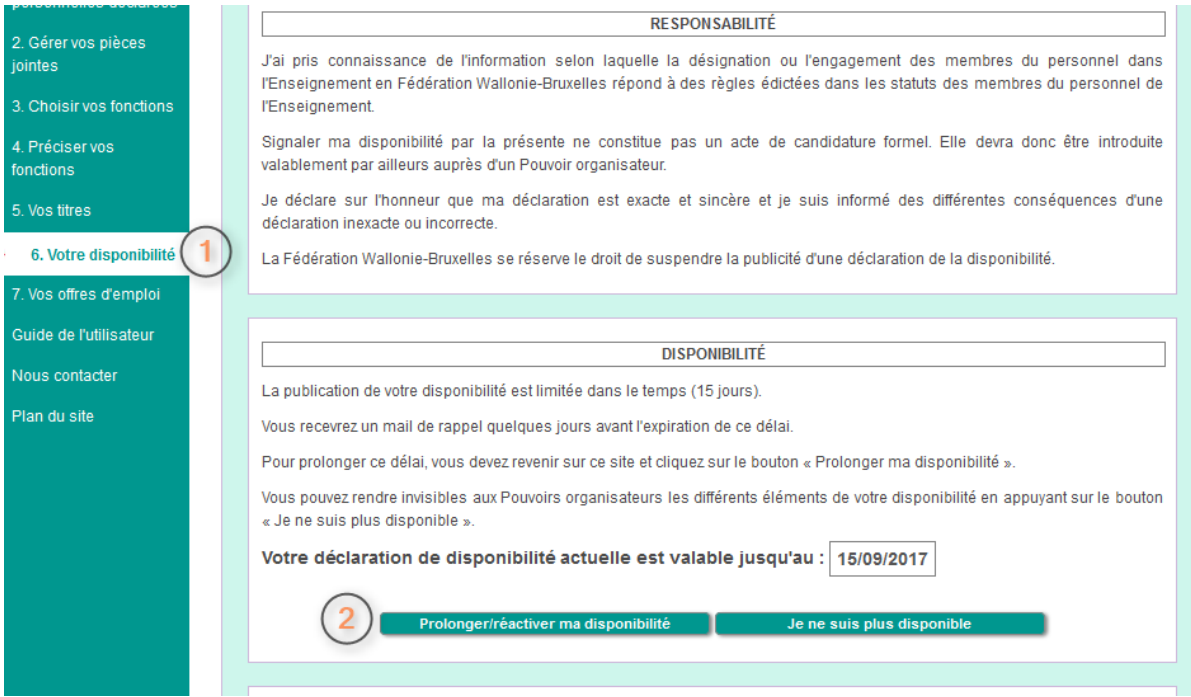

Cette étape est à refaire tous les 15 jours ; vous recevez un mail de rappel quelques jours avant la fin de la disponibilité, mais vous pouvez passer de temps en temps prolonger celle-ci volontairement.

Vous pouvez également préciser via le cadre *Commentaire* la date de disponibilité, la charge horaire pour laquelle vous êtes disponible ou toute autre info concernant votre disponibilité :

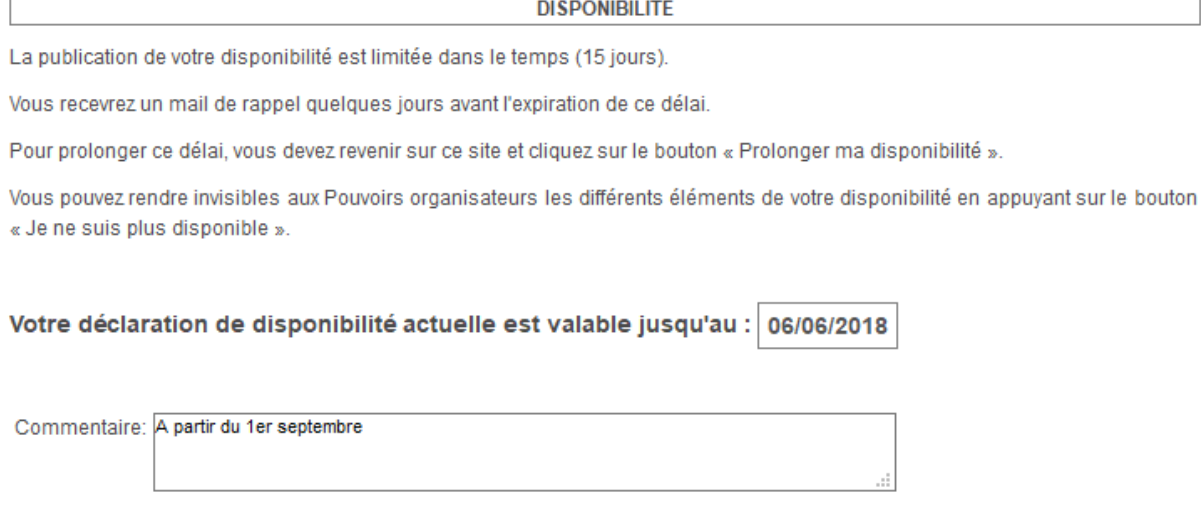

Afin que votre commentaire soit enregistré, vous devez cliquer sur le bouton *Prolonger/Réactiver ma disponibilité* après avoir écrit votre message.

En cas de question ou de souci, n'hésitez pas à nous contacter au 02/413 37 10 ou par mail à l'adresse [primoweb@cfwb.be.](mailto:primoweb@cfwb.be)

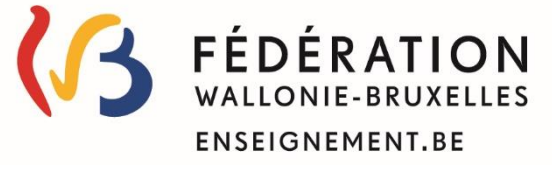